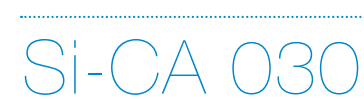

**ANALYSEUR DE GAZ**

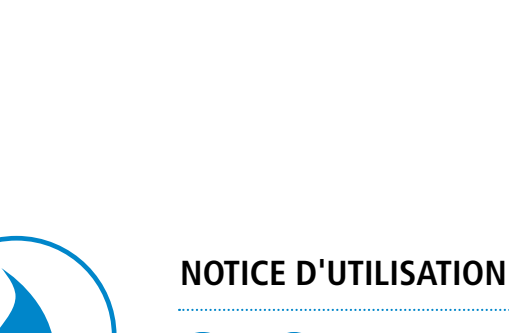

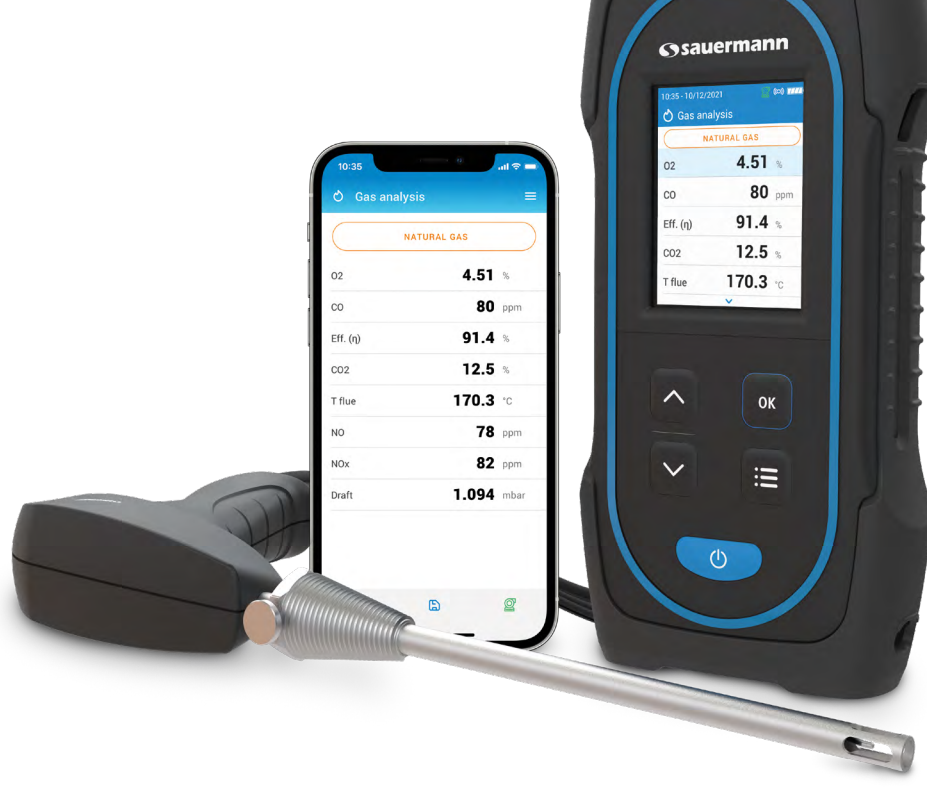

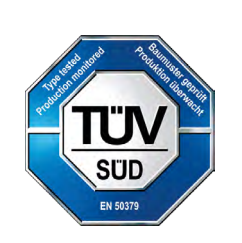

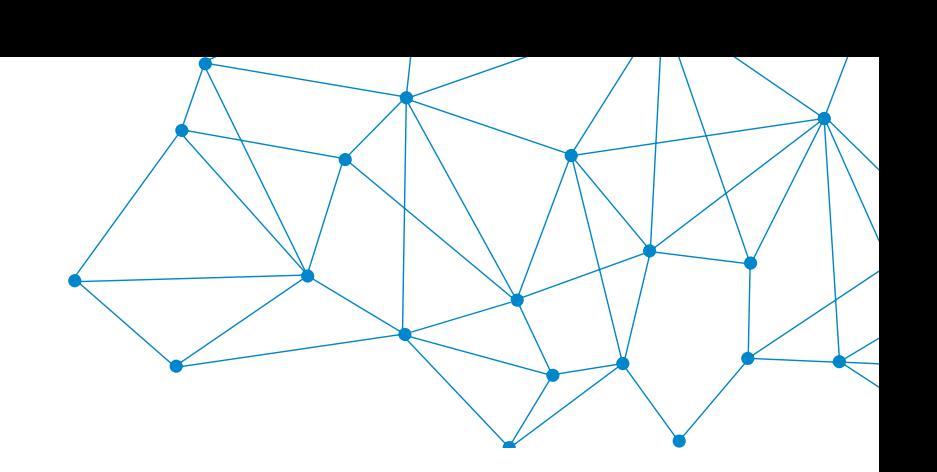

# Table des matières

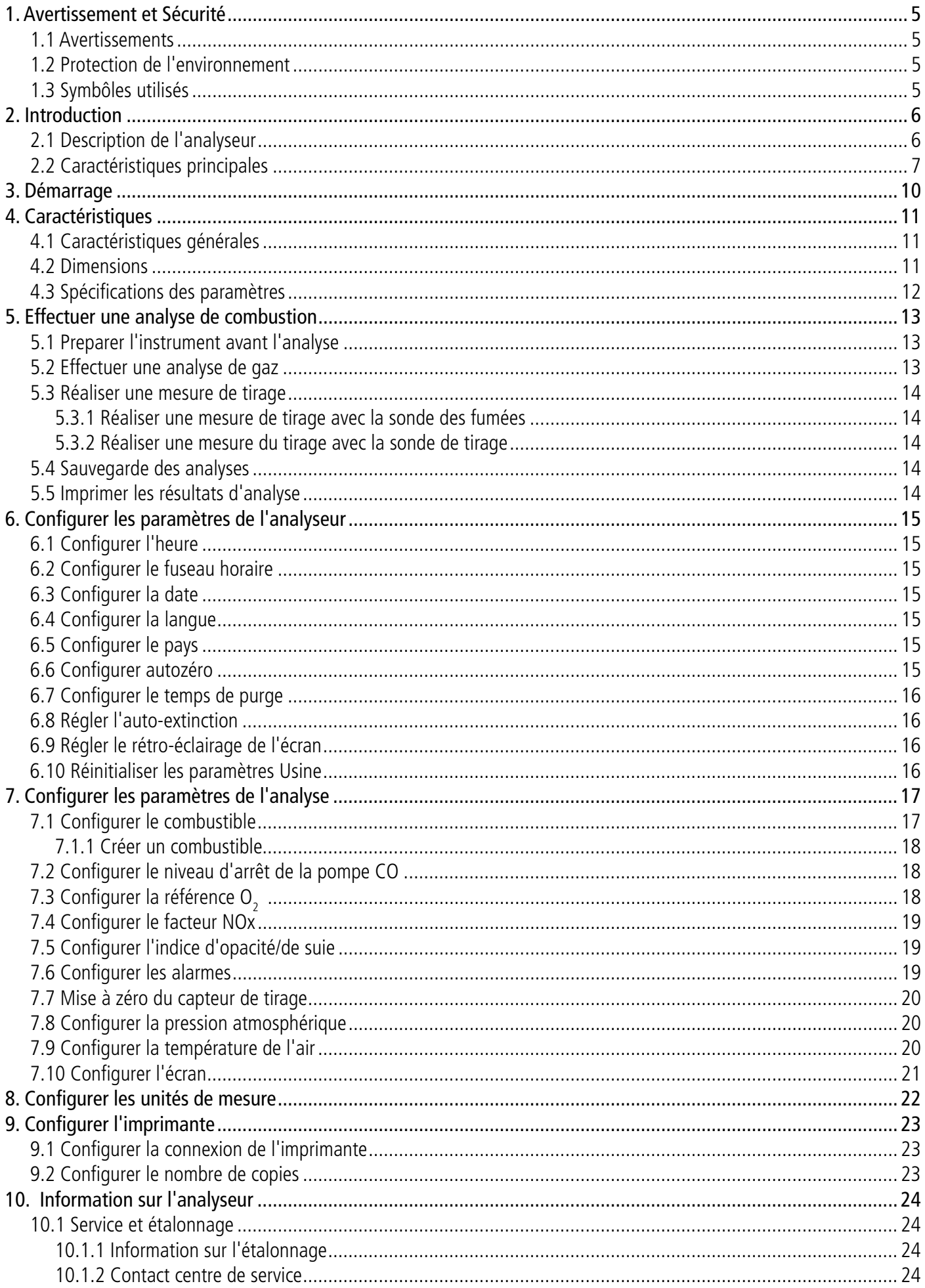

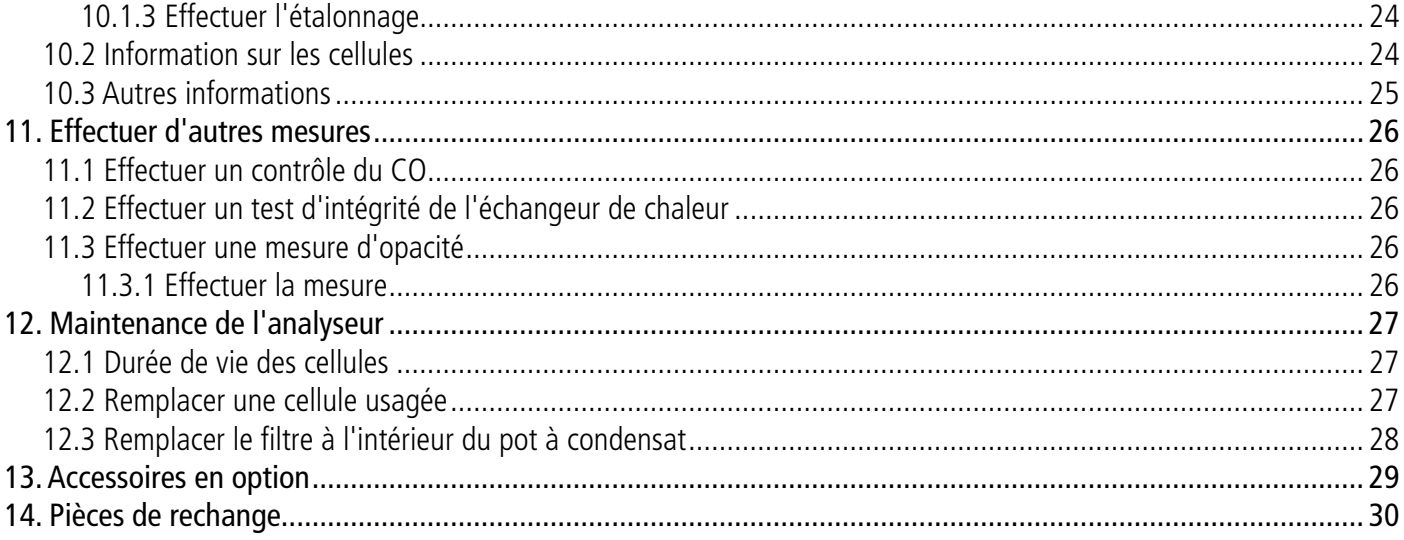

# 1. Avertissement et Sécurité

<span id="page-4-0"></span>Avant toute utilisation, veuillez lire attentivement la notice d'utilisation. Celle-ci comporte des informations utiles et nécessaires sur le fonctionnement, la maintenance et le stockage de l'appareil.

# *1.1 Avertissements*

- Utilisation interne et externe.
- Respecter l'étendue de mesure admissible (0 à 60 bar).
- Après les mesures, avant de ranger l'analyseur et ses accessoires, attendre que la sonde refroidisse. Une sonde chaude peut provoquer des brûlures.
- Contrôler l'étanchéité de l'appareil avec la sonde.
- Cet appareil a été conçu pour mesurer les paramètres de combustion et ne doit pas être utilisé à d'autres effets.
- Cet appareil a été développé, produit et vendu pour des experts fomés et qualifiés dans le HVACR et la gestion des émissions de combustion. Une formation appropriée pourra être nécessaire afin de garantir une utilisation sans risque de l'instrument. Sauermann n'est pas responsable de quelconque accident pendant son utilisation.
- Utilisez cet appareil en accord avec ses prérequis et suivant les paramètres indiqués dans les spécifications techniques afin de ne pas compromettre toute protection assurée par l'appareil.
- Lors de l'utilisation de l'appareil, la sécurité du système intégré dans l'appareil est de la responsabilité de la personne assemblant le système.
- Cet appareil peut engendrer des risques pour les personnes portant un stimulateur cardiaque. Respecter une distance de 10 cm entre l'appareil et la personne à risque.
- Respecter une distance de sécurité par rapport aux produits pouvant être endommagés par le champ magnétique (ex: moniteurs, ordinateurs, carte de crédit)
- Seulement les accessoires fournis avec l'appareil ou disponibles en option peuvent être utilisés.
- Ne pas utiliser l'appareil si celui-ci est endommagé ou ne fonctionne pas correctement. Inspecter l'appareil avant chaque utilisation. En cas de doute, contactez le service après vente Sauermann.
- Ne pas autoriser de pressions au-delà des limites de l'appareil. Référez-vous aux spécifications techniques décrites dans la notice.
- L'appareil ne doit pas être exposé à la pluie ou tout autre environnement humide (> 85 %RH).
- Ne pas exposer la sonde à une flamme.
- Ne pas utiliser l'appareil près de gaz explosifs, de gas corrosifs, de vapeur ou de poussière.
- Ne pas mettre vos doigts dans les parties articulées de l'appareil.
- Ne pas obstruer les orifices de ventilation de l'appareil.
- L'appareil ne doit pas être utilisé dans les zones ATEX accordé aux standards applicables.
- Ne pas ranger l'appareil avec des produits solvants. Ne pas utiliser de produits dessicants ou desséchants.
- Le condensat contient un mélange légèrement acide, ne pas être en contact direct. Veiller à ce que le condensat ne s'écoule pas dans le boîtier.
- Dans le cas d'un choc au niveau de l'appareil, ou d'un problème similaire, ou d'une défaillance, renvoyez l'appareil au centre de service agréé Sauermann pour un contrôle et pour votre sécurité. En cours d'utilisation, il est recommandé d'inspecter visuellement l'appareil et les accessoires pour assurer un fonctionnement en toute sécurité (combustion).

# *1.2 Protection de l'environnement*

Lorsque le produit arrive en fin de vie, le renvoyer à un centre de collecte de composants électriques et électroniques (en accord avec les règlements locaux), ou le renvoyer à Sauermann qui s'assurera d'appliquer les démarches de collecte requises en faveur du respect de l'environnement.

# *1.3 Symbôles utilisés*

Pour votre sécurité et afin d'éviter d'endommager l'appareil, veuillez suivre les procédures décrites dans la notice et lisez attentivement les remarques précédées par ce symbôle:

Le symbôle suivant est aussi utilisé dans la notice: Lisez attentivement les remarques indiquées après ce symbôle.

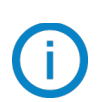

© 2021 SAUERMANN. Tous droits réservés. Si-CA030 est la propriété exclusive de Sauermann. Document non contractuel. Les fonctionnalités et visuels des produits sont sujets à des changements sans préavis. Smartphone ou tablette non-fourni avec les produits Sauermann.

### **Avertissement et Sécurité 5**

# <span id="page-5-0"></span>*2.1 Description de l'analyseur*

Le Si-CA 030 est un analyseur de combustion pour la surveillance des émissions pour les chaudières, moteurs et autres applications de combustion équipé entre deux et trois capteurs de gaz. Ses principales caractéristiques sont les suivantes:

- Cellules de gaz dont  $O_{2}$ , CO et/ou NO
- Mesure de tirage/pression
- Grand écran couleur
- Valeurs calculées dont le rendement de combustion, l'excès d'air/lambda et le CO<sub>2</sub>
- Application pour téléphone mobile pour un suivi et contrôle en temps réel et à distance.

**Cet analyseur est destiné à contrôler les paramètres des gaz de combustion dans les conduits d'évacuation des appareils de chauffage. Il ne doit en aucune manière être utilisé de manière permanente et/ou être utilisé en tant que système d'alarme.**

7

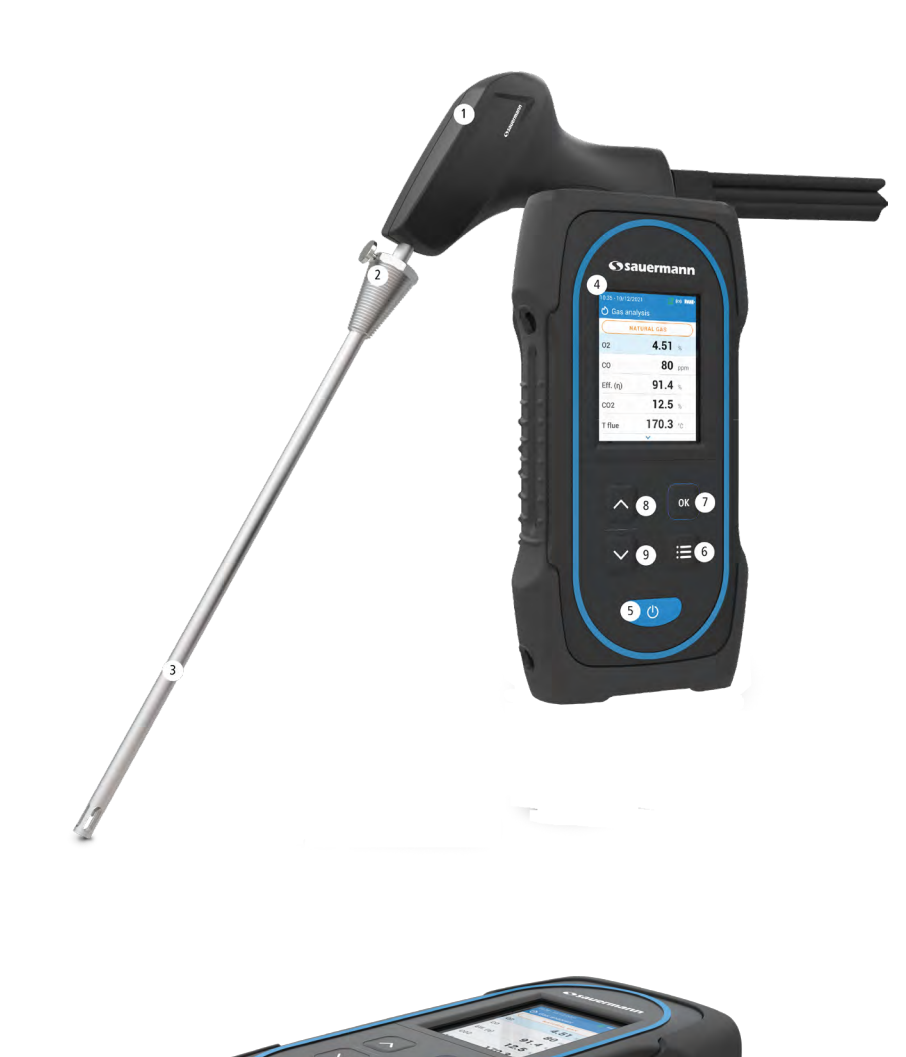

- 1. Poignée
- 2. Cône de positionnement (ajustable)
- 3. Sonde des fumées
- 4. Grand écran couleur
- 5. Touche marche/arrêt
- 6. Touche Menu
- 7. Touche OK
- 8. Touche haut
- 9. Touche bas

- 1. Connexion Min-DIN en option pour les sondes air ambiant CO et CO<sub>2</sub>
- 2. Connexion Thermocouple pour la température de l'air
- 3. Connexion Thermocouple pour la température des fumées de gaz
- 4. Connexion P-
- 5. Connexion P+
- 6. Connexion Gaz (Provenant du pot à condensat)
- 7. Connexion USB

1

2 3

4  $\frac{5}{6}$ 

# <span id="page-6-0"></span>*2.2 Caractéristiques principales*

### **• Ecran**

Ecran couleur, 7,1 cm (2,8''), 320 x 240 pixels avec rétroéclairage. Il permet d'afficher les paramètres mesurés de manière plus confortable pour l'opérateur.

### **• Chargeur de batterie**

L'appareil est fourni avec un chargeur 5 V, 2 A pour recharger les batteries internes. Le niveau de batterie est indiqué en haut à droite de l'écran. Pour s'assurer que la batterie soit complètement chargée, le temps de charge est de 6h30. La tension de l'alimentation est 100-240 VAC, 50/60 Hz. Le câble USB inclus avec l'analyseur connecte l'alimentation électrique à l'appareil.

### **Informations sur la batterie faible et le rechargement :**

Lorsque la batterie de l'analyseur est trop faible, l'analyseur effectue une purge avant de s'éteindre.

Lorsque l'analyseur est éteint et connecté en USB ou à l'alimentation électrique, l'écran de l'analyseur affiche : "Chargement de l'appareil".

Si l'analyseur est allumé et connecté à l'USB ou à l'alimentation électrique, l'icône de charge s'affiche en haut de l'écran.

### **• Pompe d'aspiration de fumée**

La pompe, se trouvant à l'intérieur de l'analyseur de combustion, est une pompe à diaphragme motorisée. Elle est alimentée directement par l'appareil dans le but d'offrir une aspiration optimale des fumées de gaz.

### **• Sonde de combustion**

Sonde en acier inoxydable avec poignée en plastique, d'une longueur standard de 18 ou 30 cm (7" ou 12") et avec un cône de positionnement réglable pour maintenir le plongeur de la sonde à l'intérieur du conduit. La sonde est connectée à l'appareil par un tuyau double de 2 ou 3 m (6'6 ou 10'). D'autres longueurs de sonde sont disponibles en option.

### **• Cellules de mesure interchangeables**

L'analyseur utilise des cellules électrochimiques pour mesurer l'oxygène (O<sub>2</sub>), le monoxyde de carbone (CO) et l'oxyde nitrique (NO). Recharger régulièrement la batterie pour garantir une fonctionnalité optimale des cellules électrochimiques. Il est absolument nécessaire que la batterie reste chargée (même faible pourcentage), une batterie complètement déchargée pourrait irréversiblement endommager les cellules.

### **• Capteurs de température**

La tempéraure des fumées est mesurée avec un thermocouple intégré dans le plongeur de la sonde. La connexion à l'analyseur est faite grâce à un connecteur mâle thermocouple K (nickel-nickel chromium), pour de msures jusqu'à 1250°C (2282 °F).

L'instrument possède un capteur CTN pour mesurer la tempéture interne ; ce capteur est aussi utilisé pour mesurer la température ambiante.

Dans le cas où l'on désire contrôler la température de l'air comburant directement par le conduit d'aspiration (chaudière à ventouse), une sonde de température TcK devra être utilisé. Il est recommandé d'effectuer cette mesure pour effectuer un calcul de rendement de l'installation plus précis.

### **• Capteurs de pression**

Le capteur standard semi conducteur type pression peut mesurer la pression différentielle (deltaP) et de tirage sur une échelle de  $\pm 200$  mbar ( $\pm 80$  in WC).

### **• Entrée combustion de gaz et pression +/-**

Deux sorties tuyaux se trouvent au bas de l'analyseur. Une sortie provenant du pot à condensat et connecté l'entrée gaz (marquée ''G'' et colorée en noir) alors que l'autre sortie connecte l'entrée de haute pression (marquée ''P+" et colorée en orange).

### **• Types de combustion**

L'analyseur est fourni avec les données techniques qui caractérisent les combustibles les plus communs. Il est possible de

rajouter d'autres types de combustibles et leurs coefficients correspondants si nécessaire.

### **• Certificat d'étalonnage**

L'analyseur est étalonné en fonction des standards des laboratoires de métrologie, qui sont certifiés régulièrement auprès de laboratoires reconnus internationalement. Chaque analyseur est fourni avec son certificat d'étalonnage dans lequel, pour chaque paramètre mesuré, est indiqué : la valeur nominale et mesurée, les limites d'erreurs admises et l'erreur trouvée. Il est conseillé d'étalonner l'analyseur au moins une fois par an.

### **• Conformité et standards**

L'analyseur est conforme à la norme 2015/863 EU (RoHS 3). Document disponible si nécessaire. De plus, l'analyseur se conforme aux normes EN 50379-1 and EN 50379-2, UNI 10389, certification UL & cUL, BS 7967:2015, BS EN 50543:2011, UNE 60670-10 et ES.02173.ES.

L'analyseur a été testé conformément aux exigences de la norme VDI 4206.

Le soussigné, Sauermann Industrie SAS, déclare que l'équipement radioélectrique du type Si-CA 030 est conforme à la directive 2014/53/UE. Le texte complet de la déclaration UE de conformité est disponible à l'adresse internet suivante : sauermanngroup.com

### **• Pot à condensat**

L'analyseur possède un pot à condensat externe qui se situe au dessous de l'appareil. La combustion est refroidie et séchée dans la chambre du bas. Le condensat accumulé doit être drainée manuellement si nécessaire. La chambre du haut possède un filtre pour retirer la poussière et les particules provenant de la combustion. Le filtre doit être changé régulièrement si nécessaire.

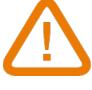

### **LE POT A CONDENSAT DOIT ETRE PLACEE VERTICALEMENT DURANT TOUTE LA DUREE DES OPER-ATIONS POUR UNE PERFORMANCE PLUS OPTIMALE!**

**Le pot à condensat doit être vidé entièrement avant d'être remis dans la valsie de transport.**

### **• Valeurs mesurées et calculées**

Les paramètres suivants sont affichés en fonction du modèle de l'analyseur :

- **O<sub>2</sub>** : Mesure O<sub>2</sub> directe via cellule (également pour test sur échangeur de chaleur)
- **• CO** : Mesure CO directe via cellule (également pour test sur échangeur de chaleur)
- **• NO** : Mesure NO directe via cellule
- **CO(O<sub>2</sub>)** : Mesure CO corrigé via cellule pour niveau de référence O<sub>2</sub> choisi
- **NO(O<sub>2</sub>)** : Mesure NO corrigé via cellule pour niveau de référence O<sub>2</sub> choisi
- **CO**<sub>2</sub> : CO<sub>2</sub> calculé
- **• Eff. (**η**)** : Rendement de combustion nette
- **• Eff. (**η**+)** : Rendement de combustion brute
- **• Perte (Q)** : Pertes de chaleur à la cheminée (net)
- **• Perte (Q+)** : Perte de chaleur à la cheminée (brut)
- **• CE (**η**c)** : Calcul de rendement de condensation en accord avec la norme UNI 10389-1
- **• X Air** : Excès d'air calculé
- **• Lambda** : Valeur lambda calculée (pour le ratio air à combustible)
- **• Air Ind (n)** : Index de l'air calculé
- **PI**: Ratio CO à CO<sub>2</sub> calculé, aussi appelé l'index poison
- **• ΔP :** Pression différentielle
- **• Tirage** : Mesure de la pression statique
- **• T°combustion** : Température de combustion
- **• T° air** : Température de l'air
- **• ΔT°** : Température différentielle
- **• T dp** : Température du point de rosée
- **CO AF** : CO air libre calculé = CO corrigé pour niveau de référence 0.0% de O<sub>2</sub>
- **• COcorr** : Valeur calculée pour CO corrigé = Lambda x CO mesuré
- **• CO Amb** : Mesure du CO ambiant utilisant une sonde externe
- **CO<sub>2</sub> Amb:** Mesure du CO<sub>2</sub> ambiant utilisant une sonde externe
- **• Surveillance du CO (actuel et max)** : Mesure du CO pour la sécurité de la pièce
- **• Débit de la pompe** : Mesure du débit des fumées par l'analyseur
- **ΔO<sub>2</sub>** : O<sub>2</sub> Variance de O<sub>2</sub> pendant le test d'intégrité de l'échangeur de chaleur
- **• ΔCO** : Variance du CO pendant le test d'intégrité de l'échangeur de chaleur
- Référence O<sub>2</sub> : Entrée pour le niveau de référence d'Oxygène (O<sub>2</sub>)
- **• Fumée/suie** : Index de valeur de fumée
- **• Pression atmosphérique** : Entrée pour la pression atmosphérique

### **Affichage des mesures :**

Lorsqu'une valeur est en dehors de la gamme de mesure ou indisponible, "---" s'affiche à l'écran.

# 3. Démarrage

# <span id="page-9-0"></span>**NE PAS INSÉRER la sonde des fumées dans le conduit/la cheminée.**

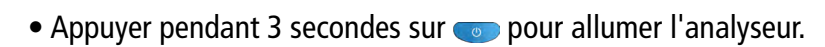

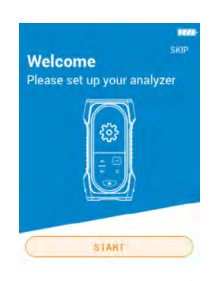

Appuyer sur la touche Bas pour aller sur "Start" puis appuyez sur OK.

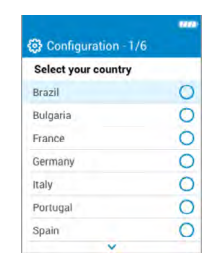

Sélectionner le pays en appuyant sur les touches Haut et Bas et valider avec OK.

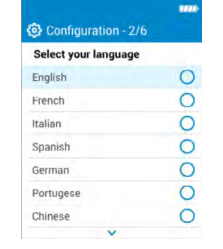

Sélectionner la langue en appuyant sur les touches Haut et Bas et valider avec OK.

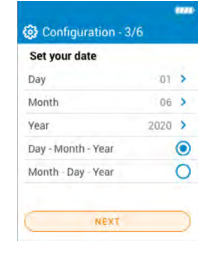

Régler la date en appuyant sur OK sur chaque ligne, utiliser les touches Haut et Bas pour sélectionner le bon élément et valider avec OK puis aller sur "Suivant".

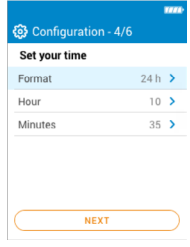

Régler l'heure en appuyant sur OK sur chaque ligne, utiliser les touches Haut et Bas pour sélectionner le bon élément et valider avec OK puis aller sur "Suivant".

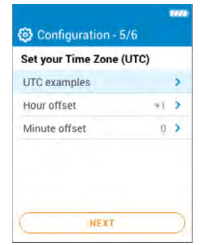

Régler le fuseau horaire en appuyant sur OK sur chaque ligne, utiliser les touches Haut et Bas pour sélectionner le bon élément et valider avec OK puis aller sur "Suivant".

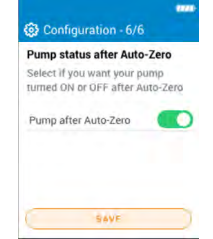

Sélectionner si la pompe doit être activée ou désactivée après l'autozéro en appuyant sur OK puis aller sur "Enregistrer".

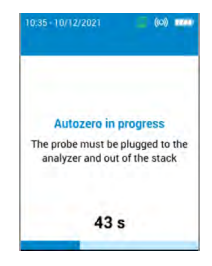

L'autozéro démarre.

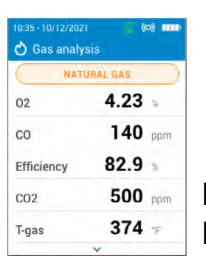

La sonde peut être insérée dans le conduit. L'analyseur affiche les mesures.

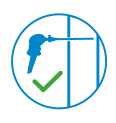

Les réglages effectués lors du premier démarrage peuvent être à nouveau sélectionnés ultérieurement à l'aide du menu Réglages.

# 4. Caractéristiques

# <span id="page-10-0"></span>*4.1 Caractéristiques générales*

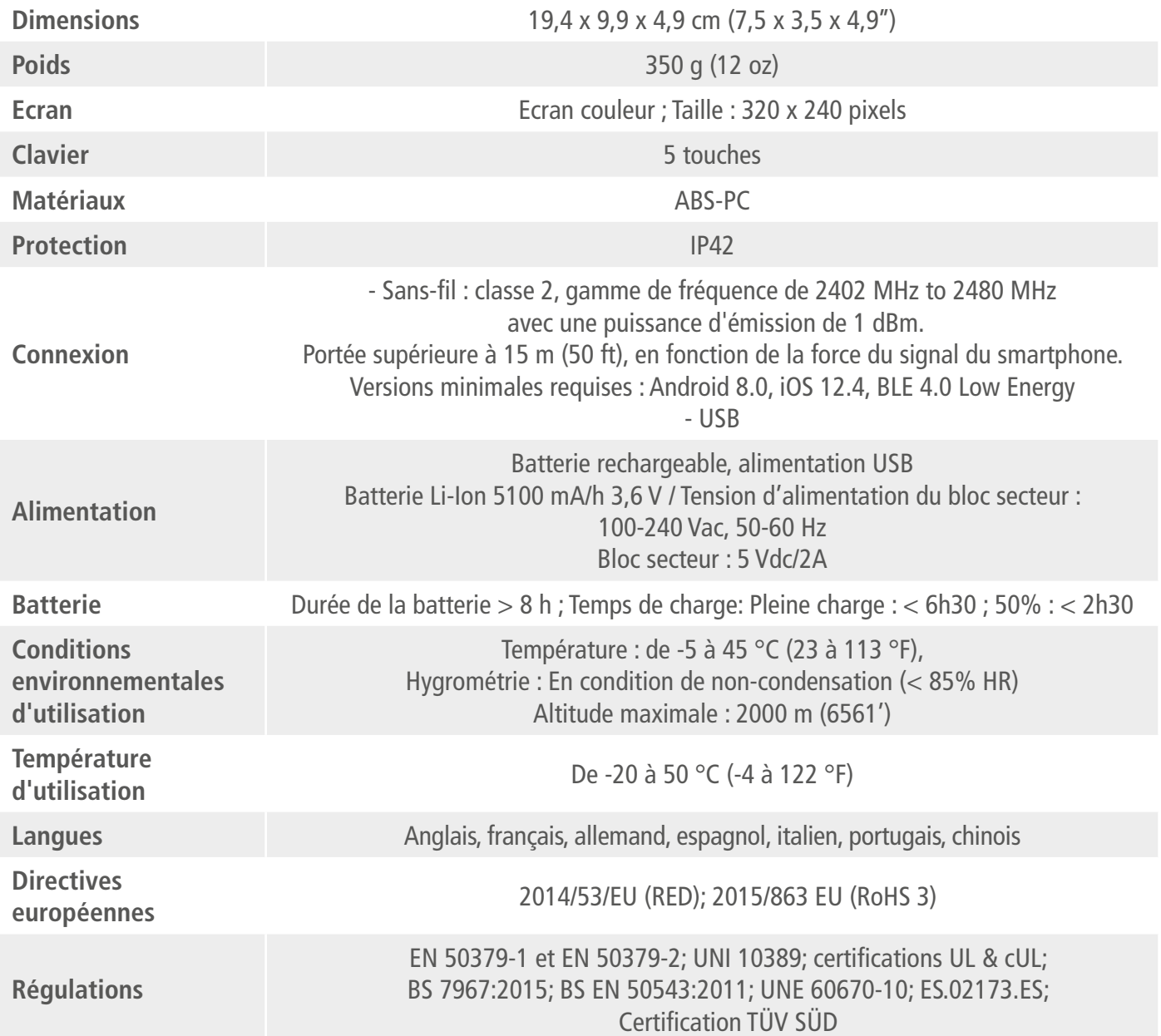

# *4.2 Dimensions*

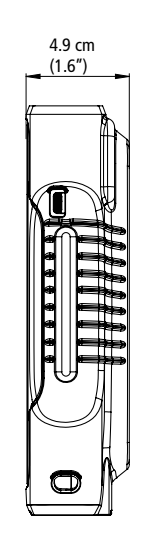

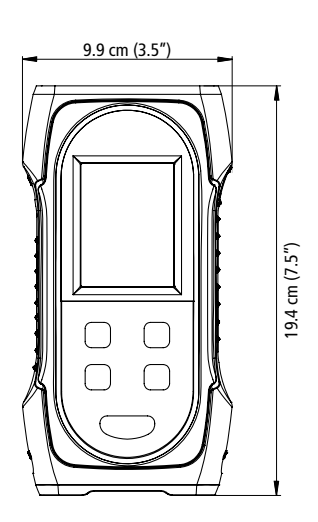

# <span id="page-11-0"></span>*4.3 Spécifications des paramètres*

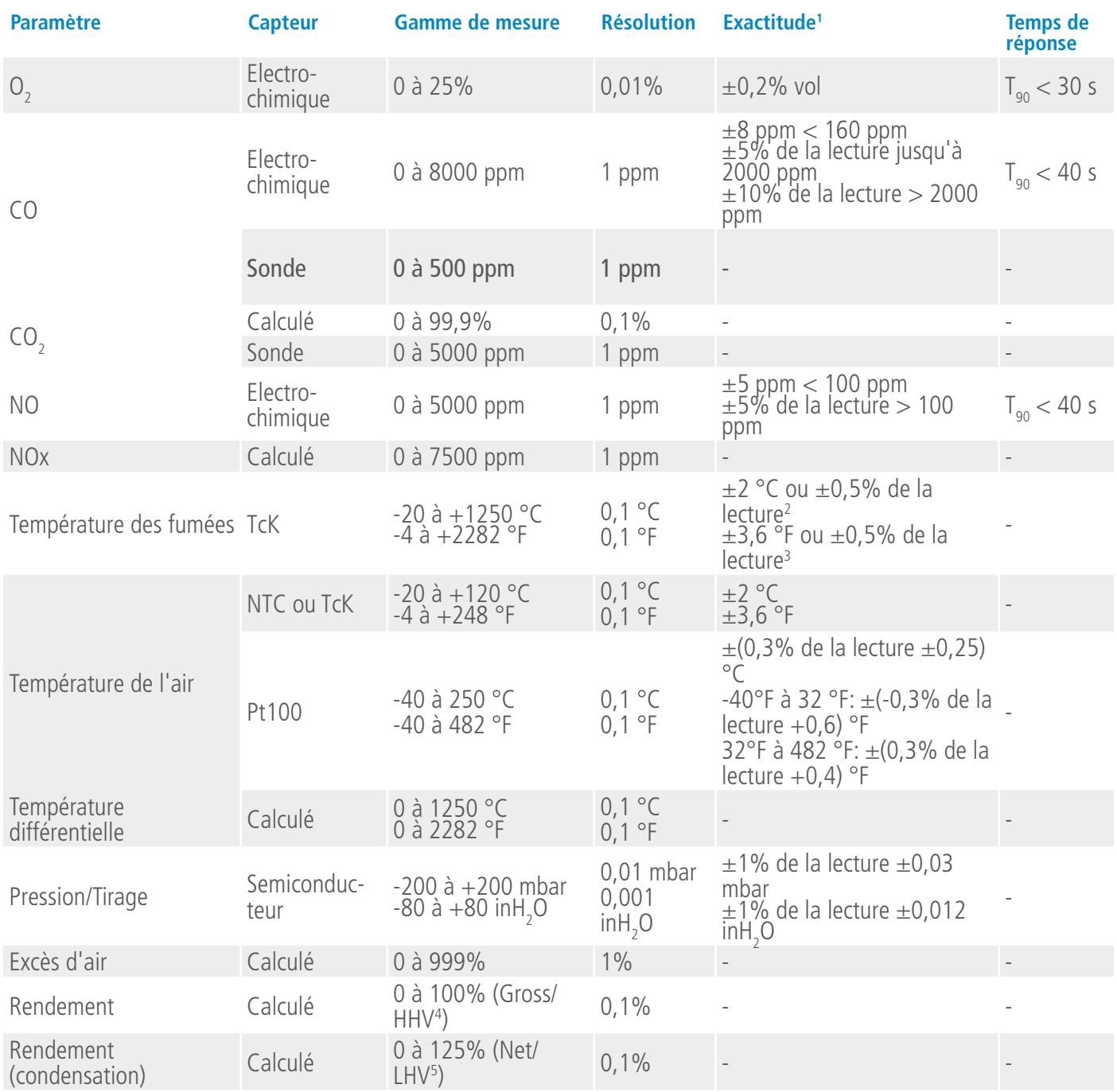

<sup>1&</sup>lt;br>Latablies dans des conditions de laboratoire à 20 °C (68 °F) et 1013 mbar, les exactitudes présentées dans ce document seront maintenues sous réserve de se ramener à des conditions identiques.

<sup>2</sup> Exactitude donnée pour l'analyseur uniquement

<sup>3</sup> Exactitude donnée pour l'analyseur uniquement

<sup>4</sup> Pour valeur de chauffage haute

<sup>5</sup> Pour valeur de chauffage basse

# 5. Effectuer une analyse de combustion

### <span id="page-12-0"></span>*5.1 Preparer l'instrument avant l'analyse*

**Pendant les mesures, l'analyseur doit être maintenu en position vericale pour que le pot à condensat reste vertical. Ne pas tenir l'analyseur en position inclinée ou horizontale.**

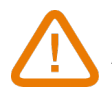

**Avant la 1ère utilisation, il est nécessaire de charger la batterie pleinement. Prévoir 12 h de charge. Ne pas laisser la batterie se décharger complètement.**

**Vider le pot à condensat lorsqu'il y a de la condensation à l'intérieur et après chaque utilisation avant de ranger l'appareil. A noter que l'appareil doit être éteint pour effectuer cette opération.**

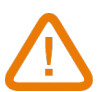

**En cas de défauts ou de problèmes techniques avec l'instrument, vous devez contacter le service après-vente de Sauermann. Au dos de l'appareil se trouve le numéro de série de l'analyseur. Vous devez communiquer ce numéro pour chaque opération (opération technique ou demande de pièces détachées). Ce numéro est aussi disponible dans le menu ''Information sur l'analyseur'' [page 24.](#page-23-1)**

### *5.2 Effectuer une analyse de gaz*

- Relier la sonde à combustion de gaz à l'analyseur (deux tuyaux + thermocouple).
- Allumer l'instrument.
- Attendre que l'autozéro soit terminé.

L'écran de l'analyse de gaz s'affiche.

- Insérer la sonde dans le conduit comme suggéré sur le schéma.
- Appuyer sur la touche Menu

L'écran affiche les différentes options du menu.

• Appuyer sur ''Analyse gaz''.

L'écran affiche les valeurs mesurées.

- Ecrire le nom du combustible actuellement utilisé en haut de l'écran.
- La liste des combustibles diponibles s'affiche.
- Sélectionner le combustible et revenir sur l'écran de l'analyse de gaz.
- L'écran affiche les valeurs des différents paramètres de l'analyse.
- Effectuer une mesure durant au moins 3 minutes avant que les mesures se stabilisent.

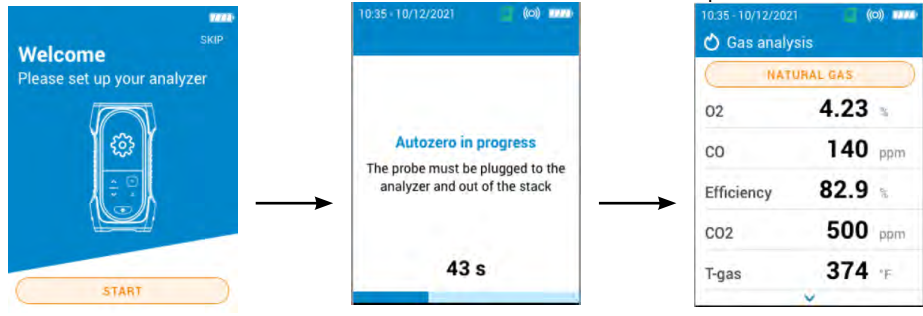

Il est recommandé de purger l'analyseur avec de l'air frais pendant au moins 10 minutes après chaque utilisation et avant de l'éteindre complètement.

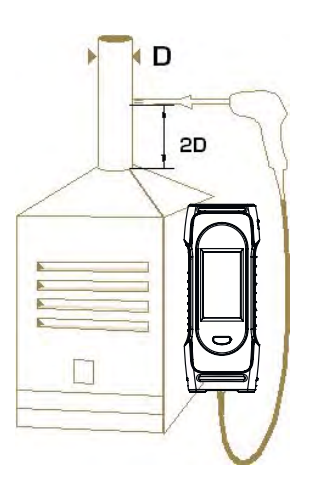

# <span id="page-13-0"></span>*5.3 Réaliser une mesure de tirage*

Pendant l'analyse de combustion, l'analyseur peut effecture une mesure de tirage. Ce tirage peut être mesuré avec la sonde des fumées ou la sonde de tirage.

### **5.3.1 Réaliser une mesure de tirage avec la sonde des fumées**

- Déconnecter le connecteur du pot à condensats de l'analyseur.
- Boucher le connecteur du pot à condensat avec le bouchon bleu.

L'analyseur affiche le tirage sans l'influence de la pompe principale.

### **5.3.2 Réaliser une mesure du tirage avec la sonde de tirage**

La mesure du tirage peut s'effectuer avec la sonde de tirage disponible en option.

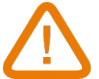

### **Si la sonde de tirage est utilisée, il sera nécessaire de percer un autre trou dédié à cette mesure dans le conduit.**

- Déconnecter de l'analyseur le connecteur P+ de la sonde des fumées.
- Connecter ce connecteur sur la connexion bouchée de la sonde de tirage.
- Connecter le connecteur orange de la sonde de tirage sur la connexion P+ de l'analyseur.
- Insérer la sonde de pression dans le conduit.

### *5.4 Sauvegarde des analyses*

Pendant l'analyse de combustion de gaz, quand les résultats sont constants, il est possible de sauvegarder les données de cette analyse dans un dossier déjà créé ou récemment créé. Pour sauvegarder les données, utiliser l'application Sauermann Combustion.

# *5.5 Imprimer les résultats d'analyse*

Il est possible d'imprimer les réultats sur un ticket avec l'imprimante fourni en option.

L'imprimante doit être connectée à l'analyseur via une connexion sans fil. Voir page [page 23](#page-22-1) pour connecter et installer l'imprimante.

# 6. Configurer les paramètres de l'analyseur

<span id="page-14-0"></span>Le menu d'installation permet de configurer les paramètres de l'analyseur :

- Heure
- Fuseau horaire
- Date
- Langue
- Pays
- Connexion sans fil
- Autozéro
- Temps de purge
- Rétro-éclairage

# **Les changements de paramètre sont sauvegardés automatiquement lorsque vous quittez l'écran avec la touche Menu**

# *6.1 Configurer l'heure*

L'écran **"Paramètres > Général"** est affiché.

- Aller sur **"Heure"** et appuyer sur OK.
- Sélectionner le format (24 heures ou 12h AM/PM) à l'aide des touches fléchées et valider avec OK.
- Configurer l'heure et les minutes à l'aide des flèches et valider avec OK.

# *6.2 Configurer le fuseau horaire*

L'écran **"Paramètres > Général"** est affiché.

- Aller sur **"Fuseau horaire"** et appuyer sur OK.
- Configurer l'heure et les minutes de différence à l'aide des flèches et valider avec OK.

# *6.3 Configurer la date*

### L'écran **"Paramètres > Général"** est affiché.

- Aller sur **"Date"** et valider avec OK.
- Appuyer sur OK sur la ligne **"Jour"**.
- Utiliser les flèches pour sélectionner le jour et cliquer Menu
- Répéter la procédure pour les lignes **"Mois"** et **"Années"**.
- Appuyer sur OK sur la ligne "Mois-Jour-Année" ou "Jour-Mois-Année" pour sélectionner le format de la date.

# *6.4 Configurer la langue*

L'écran **"Paramètres > Général"** est affiché.

- Aller sur **"Langue"** et valider avec OK.
- Aller sur la langue souhaitée : anglais, français, espagnol, italien, allemand, Portugais et chinois et valider avec OK.

# *6.5 Configurer le pays*

L'écran **"Paramètres > Général"** est affiché.

- Aller sur **"Pays"** et valider avec OK.
- Aller sur le pays inscrit dans la liste. Si le pays désiré n'est pas sur la liste, sélectionner la région du monde (EMEA, AMERICAS, APAC) situé en bas de la liste des pays et valider avec OK.

# *6.6 Configurer autozéro*

Cette partie permet de configurer la durée de l'autozéro.

L'écran **"Paramètres > Général"** est affiché.

- Aller sur **"Autozéro"** et valider avec OK.
- Aller sur la durée de l'autozéro: 30 s, 60 s, 120 s or 180 s et valider avec OK.

### **Le fabriquant recommande 60 secondes minimum pour la plupart des applications.**

# <span id="page-15-0"></span>*6.7 Configurer le temps de purge*

Cette partie permet de configurer la durée de temps de purge.

L'écran **"Paramètres > Général"** est affiché.

- Aller sur **"Temps de purge"**et valider avec OK.
- Aller sur la durée du temps de purge :15 s, 30 s, 60 s or 120 s et valider avec OK.

# *6.8 Régler l'auto-extinction*

Il est possible d'activer une auto-extinction sur l'analyseur : il s'éteindra après une certaine période de non-utilisation. L'écran **"Paramètres > Général"** est affiché.

- Aller sur **"Auto-extinction"**et appuyer sur OK.
- Activer l'extinction automatique en haut de l'écran.
- Sélectionnez durée avant l'auto-extinction : 1 heure ou 2 heures.

Avant de s'éteindre, l'analyseur effectuera une purge.

# *6.9 Régler le rétro-éclairage de l'écran*

L'écran **"Paramètres > Général"** est affiché.

- Aller sur **"Eclairage"** et valider avec OK.
- Appuyer sur OK pour activer or désactiver le rétroéclairage.
- Appuyer sur la touche Menu pour enregistrer la sélection et quitter l'écran.

# *6.10 Réinitialiser les paramètres Usine*

Il est possible de régler l'analyseur avec ses paramètres d'usine.

A partir du menu principal :

- Aller sur **"Réglages"** et appuyer sur OK.
- Aller sur **"Général"** et appuyer sur OK.
- Aller sur **"Paramètres usine"** et appuyer sur OK.
- Aller sur **"Réinitialiser et redémarrer"** et appuyer sur OK.

### **L'analyseur sera réinitialisé aux paramètres d'origine. Toutes vos configurations seront supprimées.**

Unités et valeurs des paramètres de mesure lors du retour aux réglages d'usine :

- Temps de purge : 30 s
- Autozéro : 60 s
- Référence  $O_2$ : 20.9%
- Facteur NOx : 1.05
- Pression atmosphérique: 1013.25 mbar
- Température de l'air: 21.5 °C
- Valeur K : 0.84
- Indice des fumées : 2
- Indice des fumées : désactivé
- Pompe après l'autozéro : désactivée

# 7. Configurer les paramètres de l'analyse

<span id="page-16-0"></span>Ce menu permet de configurer les éléments suivant pour l'analyse :

- Combustibles
- Niveau d'arrêt de la pompe CO
- $\bullet$  Référence O<sub>2</sub>
- Facteur NOx
- Fumée/suie
- Alarmes
- Pompe après autozéro
- Mettre à zéro le capteur de tirage
- Pression atmosphérique
- Température de l'air
- Configuration de l'écran

### **Les changements de paramètre sont sauvegardés automatiquement lorsque vous quittez l'écran avec la touche Menu**

# *7.1 Configurer le combustible*

Cette partie permet de sélectionner les combustibles requis pour l'analyse de gaz. Des combustibles spécifiques peuvent être ajoutés.

Par défaut, la liste des combustibles dépend du pays sélectionné. La liste peut comprendre les combustibles suivants :

- Gaz naturel (B)
- Gas naturel (H)
- Gaz naturel (L) Groningue
- Gaz naturel Amérique du Nord
- #2 Huile / Domestique
- #3 Huile / Lourd
- #6 Huile / RFO
- Propane
- Butane
- $\bullet$  GPL
- Biocarburant 5%
- Diesel
- Gaz de Coke
- Biogaz
- Bois de chauffage 20% (doux)
- Bois de chauffage 50% (doux)
- Bois de chauffage 20% (Dur)
- Bois de chauffage 50% (Dur)
- Copeaux de bois / Granulés 8%
- Charbon de cannel
- Charbon à basse volatilité
- Bois de chauffage
- Tourbe
- Biomass

### L'écran **"Paramètres > Analyse"** est affiché.

- Aller sur **"Carburant"** et appuyer sur OK.
- Aller sur le carburant requis et appuyer sur OK.

Les informations du combustible qui apparaissent sont les suivante s: A1, B, K, CO<sub>2</sub>t(%), V gaz sec (m<sup>3</sup>/ucb), M air (kg/ ucb), MH<sub>2</sub>O (kg/ucb) et PCI (MJ/ucb)

<span id="page-17-0"></span>• Appuyer sur OK pour cocher la case **"Combustible sélectionné"**.

## **7.1.1 Créer un combustible**

Il est possible de créer jusqu'à 5 combustibles personnalisés.

L'écran **"Paramètres > Analyse"** est affiché.

- Aller **"Combustible"** et appuyer sur OK.
- Appuyer sur la flèche du haut pour aller sur **"Ajouter combustible"** en haut de l'écran et appuyer sur OK.
- Avec les touches haut/bas, entrer les caractéristiques du combustible suivant : A1, B, K, CO<sub>2</sub>t(%), V gaz sec (m<sup>3</sup>/ucb), M air (kg/ucb), MH<sub>2</sub>O (kg/ucb) et PCI (MJ/ucb).
- Aller sur Enregistrer et appuyer sur OK pour enregistrer le combustible.

Le combustible personnalisé est intégré à la fin de la liste des combustibles.

### **Si un combustible très spécifique doit être créé, contacter le centre de service de Sauermann pour plus d'informations.**

Un combustible personnalisé peut être supprimé :

- Aller sur le nom du combustible personnalisé dans la liste des combustibles et appuyer sur OK
- Les caractéristiques du combustible s'affichent.
- Aller sur "Supprimer" en haut de l'écran et appuyer sur OK.

Un message s'affiche demandant la confirmation de la suppression.

• Aller sur Oui et appuyer sur OK pour confirmer.

# *7.2 Configurer le niveau d'arrêt de la pompe CO*

Cette partie permet de définir le seuil de CO entrainant la coupure de la pompe. La pompe s'éteint quand le CO mesuré excède son seuil afin de protéger la cellule CO de sur-saturation.

L'écran **"Paramètres > Analyse"** est affiché.

- Aller sur **"Niveau d'arrêt de la pompe CO"** et appuyer sur OK.
- Utiliser les flèches et OK pour entrer le niveau requis compris entre 1000 and 8000 ppm.
- Appuyer sur la touche Menu pour enregistrer la sélection et quitter l'écran.

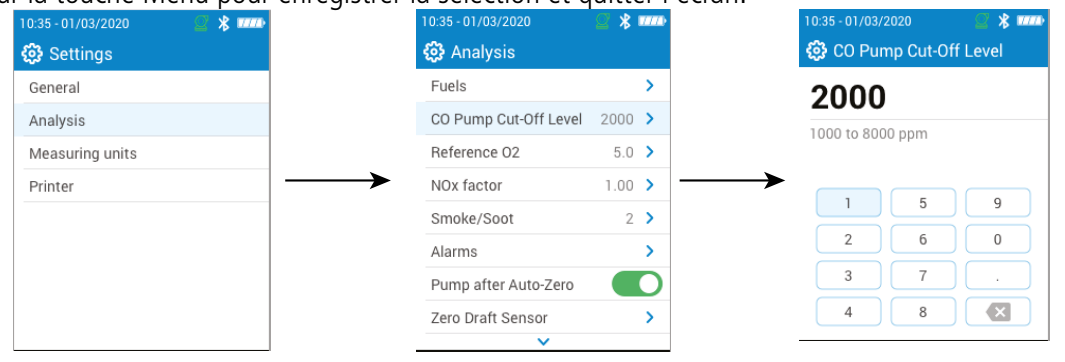

# *7.3 Configurer la référence O*<sub>2</sub>

Cette partie permet de configurer le niveau d'oxygène de référence à utiliser lorsque les calculs d'émissions corrigés sont nécessaires.

L'écran **"Paramètres > Analyse"** est affiché.

- Aller sur **"Référence O2"** et appuyer sur OK.
- $\bullet$  Utiliser les flèches et OK pour entrer la référence O<sub>2</sub> en pourcentage compris entre 0.0 and 20.9%.
- Appuyer sur la touche Menu pour enregistrer la sélection et quitter l'écran.

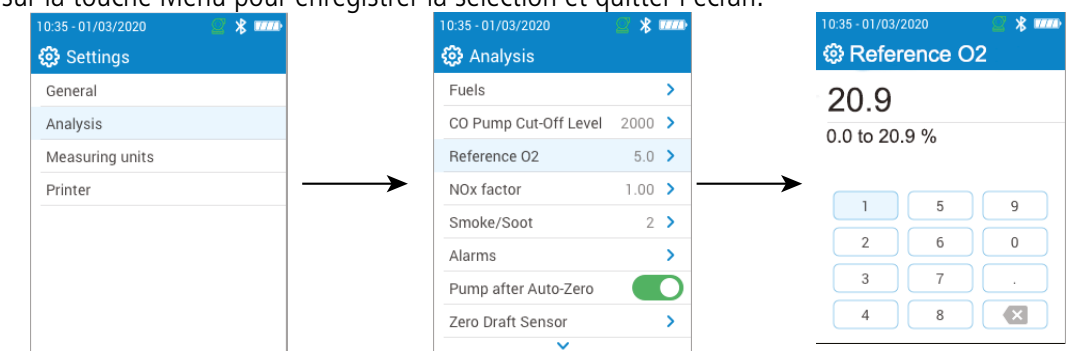

# <span id="page-18-0"></span>*7.4 Configurer le facteur NOx*

Cette partie permet de configurer le facteur NOx lequel est le ratio assumé NO à NO<sub>2</sub> utilisé pour calculer le NOx. L'écran **"Paramètres > Analyse"** est affiché.

- Aller sur **"facteur NOx"**et appuyer sur OK.
- Utiliser les flèches et OK pour entrer le facteur NOx requis compris entre 1.00 and 1.50.
- Appuyer sur la touche Menu pour enregistrer la sélection et quitter l'écran.

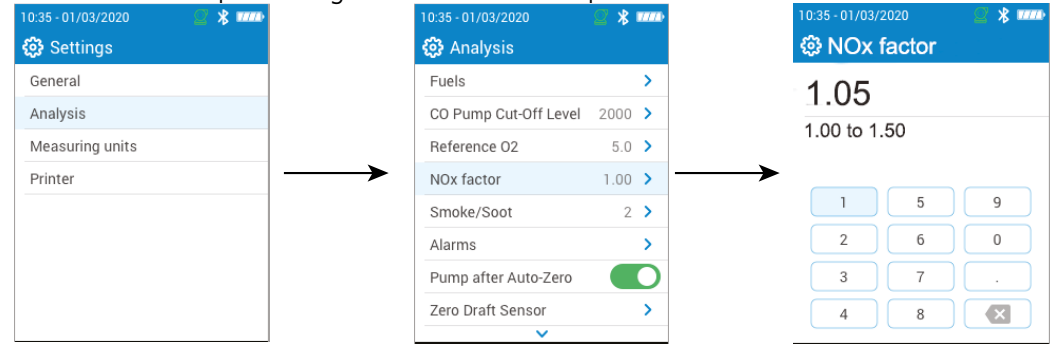

# *7.5 Configurer l'indice d'opacité/de suie*

Cette partie permet d'entrer l'indice d'opacité/de suie obtenu avec la pompe externe (disponible en option). Cette valeur sera incluse avec les données sauvegardées.

L'écran **"Paramètres > Analyse"** est affiché.

- Aller sur **"fumée/suie"** et appuyer sur OK.
- Activer l'indide en haut de l'écran.
- Utiliser les flèches et OK pour entrer l'indice d'opacité/de suie compris entre 0 and 9.
- Appuyer sur la touche Menu pour enregistrer la sélection et quitter l'écran.

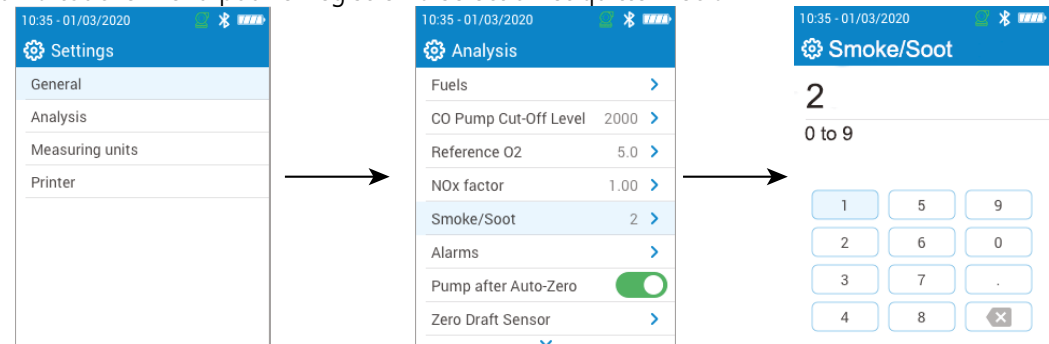

# *7.6 Configurer les alarmes*

Cette partie permet de configurer une alarme pour chaque paramètre mesuré et calculé par l'analyseur. Cette alarme peut être montante (l'alarme de l'instrument est activée lorsque la valeur mesurée dépasse le seuil défini) ou descendante (l'alarme de l'instrument est activée lorsque la valeur mesurée est en dessous du seuil défini). Jusqu'à 5 alarmes peuvent être configurées.

L'écran **"Paramètres > Analyse"** est affiché.

- Aller sur **"Alarmes"** et appuyer sur OK.
- Aller sur une des cinq alarmes listées pour la configurer et appuyer sur OK.
- Aller sur la ligne **"Paramètre"** et appuyer sur OK.
- Aller sur le paramètre pour lequel l'alarme sera activée et appuyer sur OK.
- Aller sur **"Valeur"**, appuyer sur OK et entrer la valeur à l'aide des flèches et OK.
- Appuyer sur la touche Menu.
- Sélectionner soit seuil haut soit seuil bas.
- Répéter la procédure pour les autres alarmes si nécessaire.
- Appuyer sur OK sur la ligne **"Activer"** pour activer l'alarme.

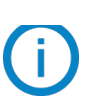

Les alarmes peuvent être modifiées plus tard (par exemple, différent seuil de valeur) si nécessaire.

Pendant les mesures, une alarme peut rester activée même si la mesure passe en dessous ou au-dessus du seuil jusqu'à ce qu'elle soit acquittée.

<span id="page-19-0"></span>Si l'alarme est acquittée et que la valeur est toujours en alarme, l'alarme reste activée.

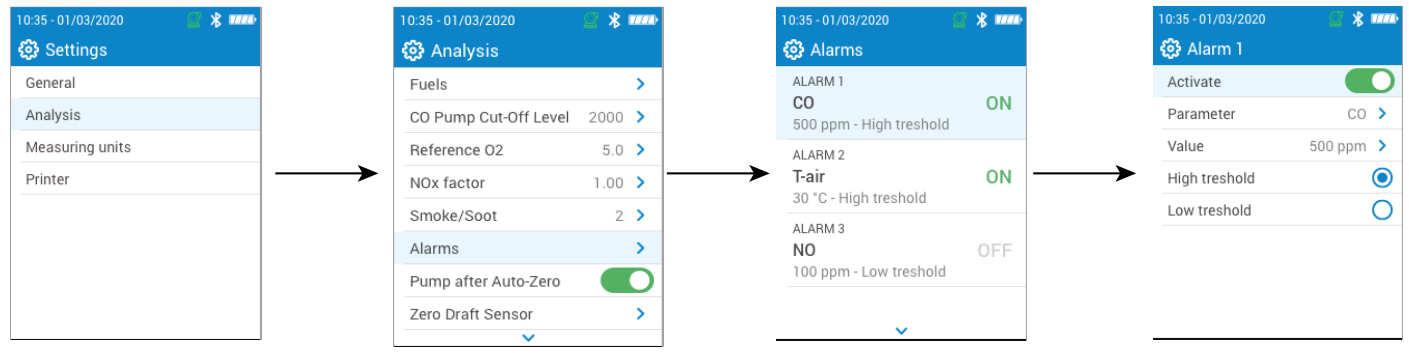

# *7.7 Mise à zéro du capteur de tirage*

Cette partie permet de mettre à zéro le capteur tirage.

- L'écran **"Paramètres > Analyse"** est affiché.
	- Aller sur **"Mettre à zéro capteur tirage"** et appuyer sur OK.
	- Retirer la sonde des fumées du conduit et laisser les connecteurs de pression de l'analyseur libres.
	- Appuyer sur OK pour commencer la mise à zéro.

L'analyseur remet à zéro le capteur tirage (cela prend quelques secondes).

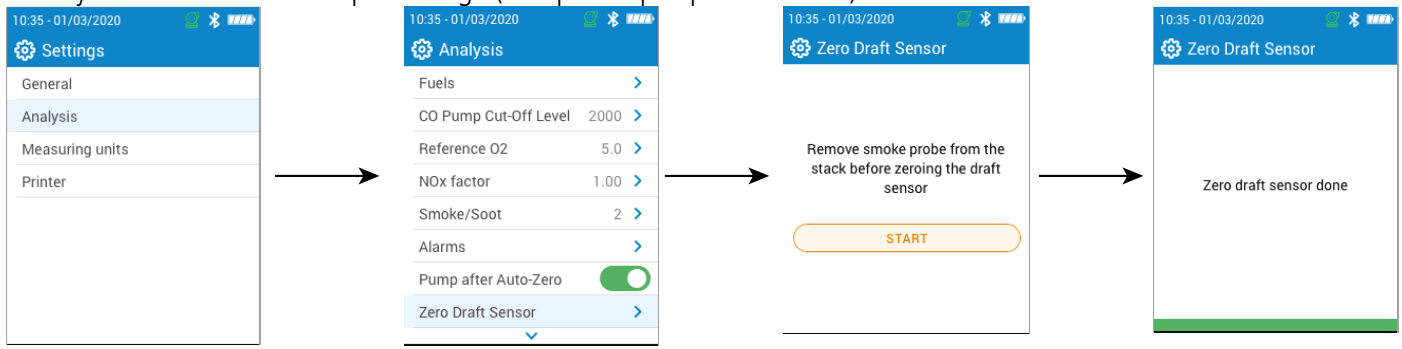

# *7.8 Configurer la pression atmosphérique*

Cette partie permet de configurer la pression atmosphérique dans laquelle les mesures sont effectuées. Cette valeur est prise en compte dans les calculs comme la vitesse de fumée. Elle est configurée à 1013 mbar par défaut.

L'écran **"Paramètres > Analyse"** est affiché.

- Aller sur **"Pression Atmosphérique"** et appuyer sur OK.
- Utiliser les flèches et OK pour configurer la pression atmosphérique comprise entre 500 and 1100 mbar.
- Appuyer sur la touche Menu pour enregistrer la sélection et quitter l'écran.

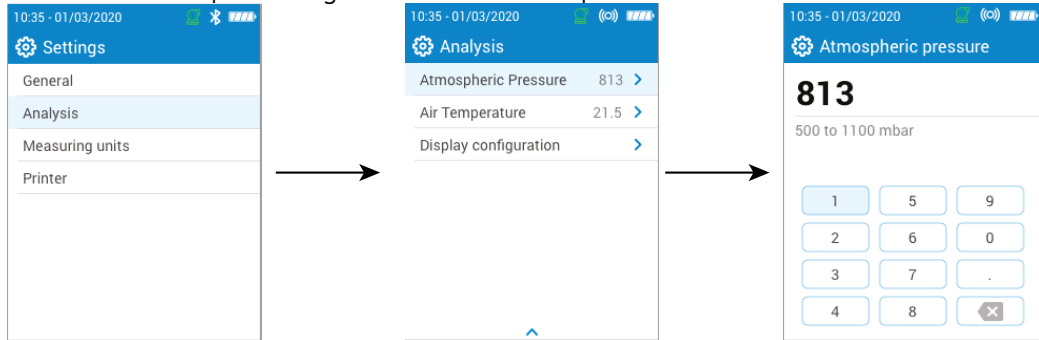

# *7.9 Configurer la température de l'air*

Cette partie permet de configurer la température de l'air pour l'air entrant dans l'équipement de combustion si cette donnée est connue.

Cette valeur est obtenue de trois manières différentes :

- par une sonde externe si cette sonde optionnelle est connectée
- saisie par l'utilisateur si aucune sonde n'est connectée
- par le capteur CTN interne de l'analyseur si aucune sonde n'est connectée et si aucune valeur n'est entrée

<span id="page-20-0"></span>Pour entrer la température de l'air :

L'écran **"Paramètres > Analyse"** est affiché.

- Aller sur **"Température de l'air"** et appuyer sur OK.
- Utiliser les flèches et OK pour entrer la température de l'air requise.
- Appuyer sur la touche Menu pour enregistrer la sélection et quitter l'écran.

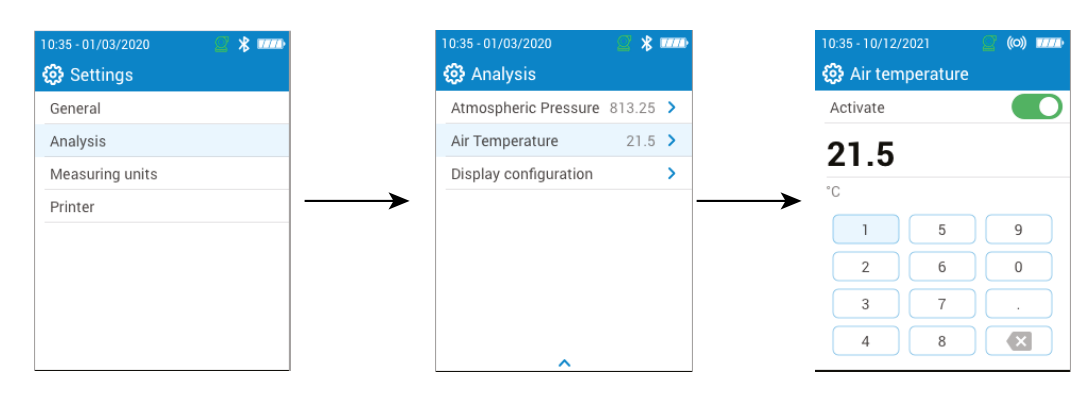

# *7.10 Configurer l'écran*

Cette section est utilisée pour organiser les valeurs affichées sur l'écran d'analyse de gaz.

L'écran **"Paramètres > Analyse"** est affiché.

- Aller sur **"Ecran de configuration"** et appuyer sur OK.
- Cocher les cases des paramètres qui doivent être affichés, ils seront affichés sur l'écran d'analyse.
- Utiliser les touches haut/bas pour déplacer les valeurs en haut ou en bas de l'écran et mettre les paramètres dans l'ordre souhaité.

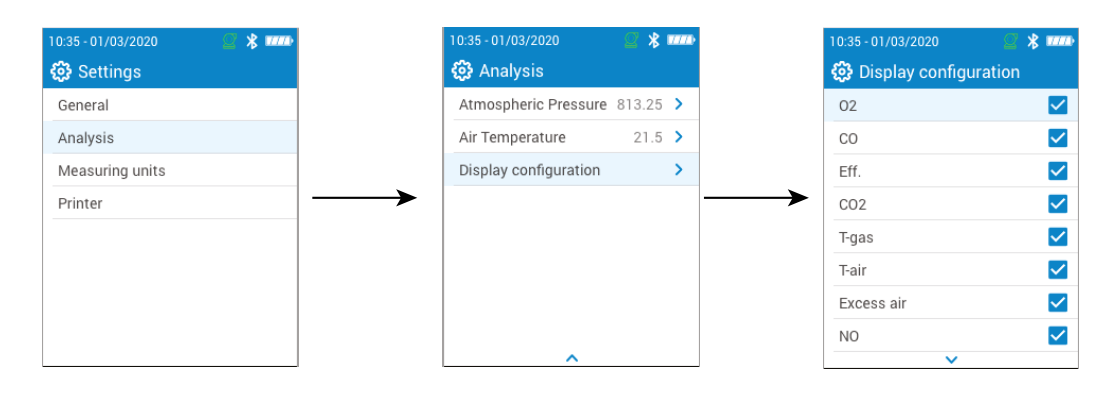

# 8. Configurer les unités de mesure

<span id="page-21-0"></span>Cette partie permet de définir les unités de mesure pour chaque paramètre mesuré ou calculé par l'analyseur. Les unités ci-dessous sont disponibles suivant les paramètres :

- Température : °C, °F
- Pression : mbar, iwg (inches water gauge), mmwg, mmHg, Pa, hPa, kPa, psi
- Concentration de gaz : ppm, mg/m<sup>3</sup>, %, mg/kWh, g/GJ, g/m<sup>3</sup>, g/kWh, g/hp
- $\bullet$  Excès d'air : %, ---

### L'écran **"Paramètres"** est affiché.

- Aller sur **"Unités de mesure"** et appuyer sur OK.
- Aller sur le paramètre à régler et appuyer sur OK.
- Sélectionner l'unité requise dans la liste en utilisant les flèches et valider avec OK.
- Appuyer sur la touche Menu pour enregistrer la sélection et quitter l'écran.

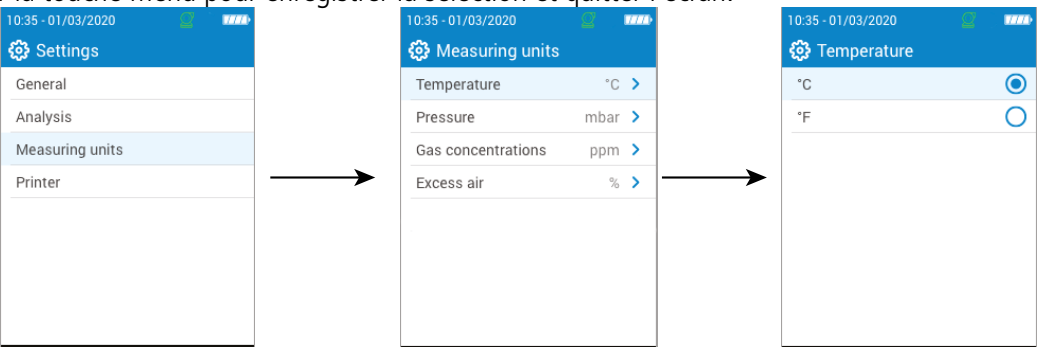

# <span id="page-22-1"></span>9. Configurer l'imprimante

<span id="page-22-0"></span>Cette partie permet de configurer les spécifications de l'imprimante : connexion de l'imprimante, en-tête personnalisable, nombre de copies.

L'imprimante est disponible en option.

# *9.1 Configurer la connexion de l'imprimante*

L'écran **"Paramètres > Imprimante"** est affiché.

- Allumer la connexion sans fil de l'imprimante.
- Aller sur **"Imprimante"** et appuyer sur OK.
- Aller sur **"Connexion imprimante"** et appuyer sur OK.
- Activer le bouton **"Mode impression sans fil"**
- Aller sur **"Recherche d'imprimantes"** et appuyer sur OK.

L'analyseur recherche les imprimantes disponibles et affiche les résultats trouvés.

• Aller sur l'imprimante requise et appuyer sur OK.

**L'analyseur ne peut pas être connecté à l'application et à l'imprimante en même temps. Si l'appareil est connecté à l'application, déconnectez-le et et recommencez la recherche d'imprimantes.**

# *9.2 Configurer le nombre de copies*

Il est possible de configurer le nombre de copies à imprimer.

- L'écran **"Paramètres > Imprimante"** est affiché.
	- Aller sur **"Nombre de copies"** et appuyer sur OK.
	- Utiliser les touches haut/bas pour définir le nombre de copies. Un nombre maximum de 5 copies peut être imprimé.
	- Appuyer sur la touche Menu pour enregistrer la sélection et quitter l'écran.

# <span id="page-23-1"></span>10. Information sur l'analyseur

<span id="page-23-0"></span>Cette partie fournit des informations concernant l'analyseur.

- Service et étalonnage
- Information sur les cellules de gaz
- Numéro de modèle
- Numéro de série
- Version firmware
- Niveau de batterie

### *10.1 Service et étalonnage*

### **10.1.1 Information sur l'étalonnage**

Cet écran donne les informations sur l'étalonnage des cellules de gaz installées dans l'analyseur.

- L'écran **"Service / Etalonnage"** est affiché.
- Aller sur **"Information sur l'étalonnage"** et appuyer sur OK.
- Les informations suivantes sont affichées pour chaque cellules de gaz installées et qui peuvent être sélectionnées.
- Dernier étalonnage usine
- Dernier étalonnage utilisateur
- Date du prochain étalonnage au centre de service
- Aller sur **"Contacter le centre de service"** en bas de l'écran et appuyer sur OK, l'adresse d'envoi s'affiche.

### **10.1.2 Contact centre de service**

L'écran **"Service / Etalonnge"** est affiché.

• Aller sur **"Contact centre de service"** et appuyer sur OK pour afficher les informations de contact du centre de service Sauermann.

### **10.1.3 Effectuer l'étalonnage**

Cet écran permet à l'utilisateur d'effectuer un étalonnage sur une cellule de gaz.

### **L'étalonnage doit être effectuée par un technicien qualifié.**

### L'écran **"Service / Etalonnage"** est affiché.

- Aller sur **"Effectuer un étalonnage"** et appuyer sur OK.
- Entrer le code d'accès à la calibration.

### **Pour obtenir votre code, veuillez contacter le centre de service. Notre équipe vous expliquera Comment obtenir ce code.**

- Aller sur la cellule sur laquelle l'étalonnage doit être effectué et appuyer sur OK.
- Entrer la nouvelle valeur de référence puis aller sur **"Appliquer portée de gaz et Commencer"** et appuyer sur OK.

L'analyseur effectue les mesures pendant un temps défini et affiche les informations suivantes :

- Mesure
- Courant de la cellule
- Valeur de référence
	- Faire circuler le gaz d'étalonnage dans l'analyseur. Une fois que 'Mesure' s'est stabilisé, appuyer sur OK pour valider.

# *10.2 Information sur les cellules*

Cet écran fournit les informations sur les cellules installées dans l'analyseur.

L'écran **"Information sur l'analyseur"** est affiché.

- Aller sur **"Information sur les cellules"** et appuyer sur OK.
- Aller sur la cellule pour laquelle les informations doivent être affichées et appuyer sur OK.
- Les informations suivantes sont affichées.
- Type de cellule
- <span id="page-24-0"></span>• Gamme de mesure de la cellule
- Date de dernier étalonnage
- Date d'installation
- Courant de sortie (en unité de micro ampères)
- Estimation de durée de vie de la cellule : un affichage à quatre barres s'affiche. Lorsqu'il ne reste plus qu'une barre, il est recommandé de contacter un centre de service agréé Sauermann

# *10.3 Autres informations*

L'écran d'information de l'analyseur fournit également les informations suivantes :

- Numéro de modèle
- Numéro de série
- Firmware version
- Niveau de batterie

**Fournir le numéro du modèle et le numéro de série lorsque vous contactez le fabricant ou le service de réparation**

# 11. Effectuer d'autres mesures

<span id="page-25-0"></span>L'analyseur peut aussi effectuer d'autres mesures que l'analyse de gaz :

- Surveillance du CO
- Débit de gaz /pompe
- Test d'intégrité d'échangeur de chaleur

# *11.1 Effectuer un contrôle du CO*

La surveillance du CO est effectuée à l'aide de la sonde externe de CO (disponible en option) ou de la cellule interne de CO.

- Connecter une sonde CO (disponible en option) sur la connexion DIN placée au bas de l'analyseur.
- Allumer l'analyseur.
- Appuyer sur **"Menu"**, aller sur **"Autres mesures"** et appuyer sur OK.
- Aller sur **"Surveillance du CO"** et appuyer sur OK.

La mesure est lancée, l'appareil affiche le niveau actuel du CO, le niveau maximum de CO et la durée du test (durée maximum du test : 59 m 59 s). Le niveau maximum de CO et la durée sont remis à jour à chaque fois que l'on entre dans le menu Surveillance du CO.

# *11.2 Effectuer un test d'intégrité de l'échangeur de chaleur*

Ce test fournit des informations aidant à déterminer si une fissure ou une fuite est à noter au niveau de l'étanchéité du gaz et/ou de la chambre à combustion.

L'écran **"Autres mesures"** est affiché.

- Aller sur **"Test d'intégrité d'échangeur de chaleur"** et appuyer sur OK.
- Insérer la sonde de prélèvement dans le conduit.
- Allumer le chauffage (avec le système de ventilation éteint) et laisser les mesures de  $O_2$  et CO se stabiliser sur l'écran de l'analyseur.
- Appuyer sur OK pour commencer le test d'intégrité d'échangeur de chaleur sur l'analyseur juste avant que la ventilation s'allume. Etre sûr que le ventilateur s'allume les 30 premières secondes de la période de test.

Les résultats du test calculeront la variation de la quantité de  $O_2$  et de CO pendant la période de test. Si la variation entre les deux est élevée, il y a une forte chance que se trouve une fissure ou une anomalie dans le système de chauffage. Il est important de faire appel à un professionnel pour vérifier le système.

# *11.3 Effectuer une mesure d'opacité*

Il est possible d'entrer dans l'analyseur un indice d'opacité. La mesure d'opacité s'effectue grâce à une pompe, disponible en option.

L'index d'opacité consiste à mesurer les déchets solides de combustion dans la fumée à l'aide d'une pompe et d'un filtre. La coloration du filtre est comparée à une table de référence composée de 10 zones grisées numérotées de 0 à 9.

### **11.3.1 Effectuer la mesure**

### **Opération préliminaire : afin d'éviter la condensation dans la pompe, il est nécessaire de souffler de l'air frais SANS LE FILTRE avant d'effectuer la mesure.**

- Mettre le papier filtre dans la pompe.
- Pomper le gaz de combustion au milieu du conduit.

Le volume de gaz nécessaire pour une mesure d'opacité correspond à environ 10 aspirations de pompe.

- Comparer l'encrassement du filtre à la table de référence pour déterminer l'indice d'opacité.
- Effectuer cette opération plusieurs fois si nécessaire. Remplacer le filtre lors de chaque opération.

# 12. Maintenance de l'analyseur

### <span id="page-26-0"></span>*12.1 Durée de vie des cellules*

Les cellules de gaz sont de type électrochimique : à l'intérieur, en présence du gaz à détecter, une réaction chimique se produit causant une émission de courant électrique. La puissance du courant électrique détectée par l'instrument est convertie en une concentration de gaz correspondante. La durée de vie de la cellule est étroitement liée à la consommation de réactifs présents dans la cellule. La consommation croissante de réactif fait que les fonctions de la cellule se détériorent jusqu'à ce qu'elle ne marche plus, il est alors nécessaire de la changer. Afin d'assurer l'efficacité des mesures, les cellules doivent être calibrées uniquement par un centre d'assistance certifié par Sauermann.

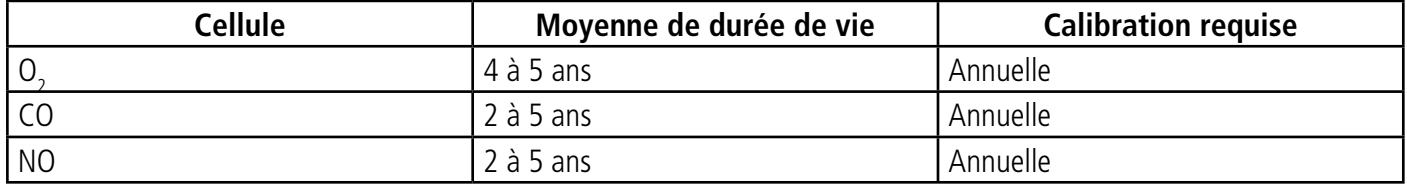

 **Recharger régulièrement la batterie pour garantir une fonctionnalité optimale des cellules électrochimiques. Ne pas laisser la batterie de l'instrument entièrement déchargée. Vérifier que la batterie soit toujours chargée, même pendant une longue période de non-utilisation. Ranger l'appareil avec une batterie entièrement pleine durant la période estivale.**

### *12.2 Remplacer une cellule usagée*

Suivre la procédure pour remplacer une cellule usagée : L'analyseur doir être éteint.

- Retirer la protection en caoutchouc.
- Tourner l'analyseur de manière à voir le dos de l'appareil.
- Ouvrir l'analyseur en retirant les 4 vis à l'aide d'un tournevis cruciforme (Philips). La coque arrière peut être retirée.
- Retirer la protection en caoutchouc blanc avec la cellule usagée à l'intérieur (1) de la carte électronique (2).
- Retirer la cellule usagée de la protection en caoutchouc blanc (3) en appuyant au-dessus de la cellule.
- Connecter le nouvelle cellule (4) sur la carte électronique et remettre la protection en caoutchouc blanc par dessus (5) jusqu'à ce qu'il touche la carte électronique.

### **Ne pas utiliser d'outil de type tournevis pour retirer la cellule de la protection en caoutchouc afin de ne pas la déchirer.**

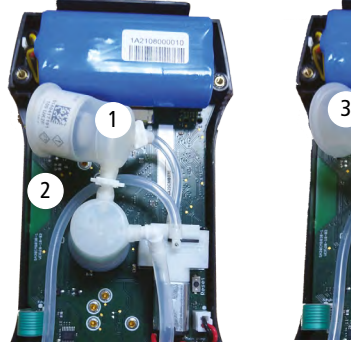

Protection blanche avec sa cellule retirée

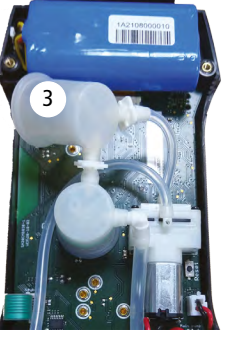

Cellule retirée de sa protection blanche

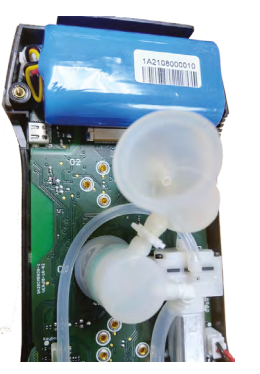

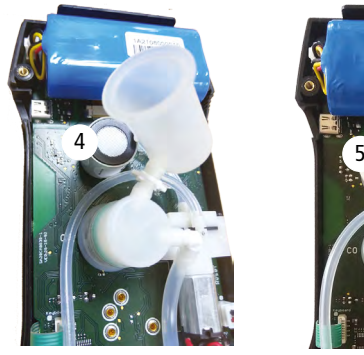

Nouvelle cellule connectée à la carte électronique

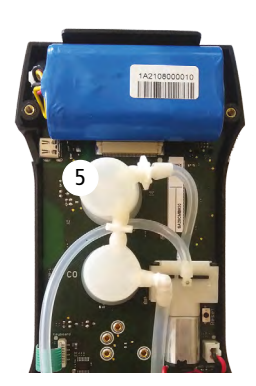

### <span id="page-27-0"></span> **Les cellules ont un emplacement bien déterminé, voir ci-dessous les emplacements définis pour chaque capteur :**

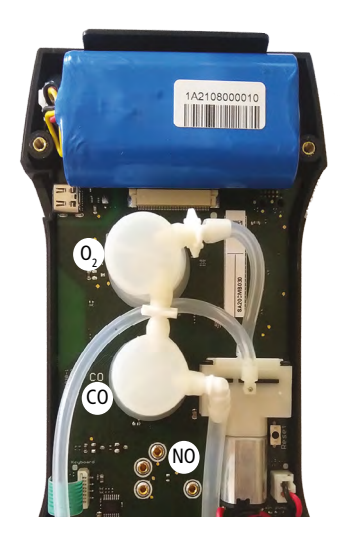

- La cellule  $O_2$  doit être disposé dans l'emplacement  $O_2$
- La cellule CO doit être disposé dans l'emplacement CO
- La cellule NO doit être disposé dans l'emplacement NO

Lorsqu'une cellule a été remplacée, il est possible de vérifier si celle-ci fonctionne correctement en allant dans le menu "Information" de l'analyseur. Il est normal de voir apparaître le message "Erreur" lorsqu'une cellule vient d'être installée. Il est nécessaire d'attendre quelque temps que la polarisation de la cellule se stabilise.

Ci-dessous le temps de stabilisation de chaque cellule :

- $O_2$ : 2 heure
- $\overline{CO}$  : 2 heures
- NO : 24 heures

# *12.3 Remplacer le filtre à l'intérieur du pot à condensat*

Suivre cette procédure pour changer le filtre à l'intérieur du pot à condensat :

- Déconnecter la sonde de l'analyseur.
- Dévisser la partie basse (2) du pot à condensat de la partie haute (1).
- Retirer délicatement l'élément noir (3).
- Retirer le filtre usagé (4) et le remplacer par un nouveau.
- Replacer l'élément noir (3).
- Revisser la partie basse (2) à la partie haute (1).
- Assurez-vous que le joint torique est correctement positionné dans la partie inférieure du pot à condensat.

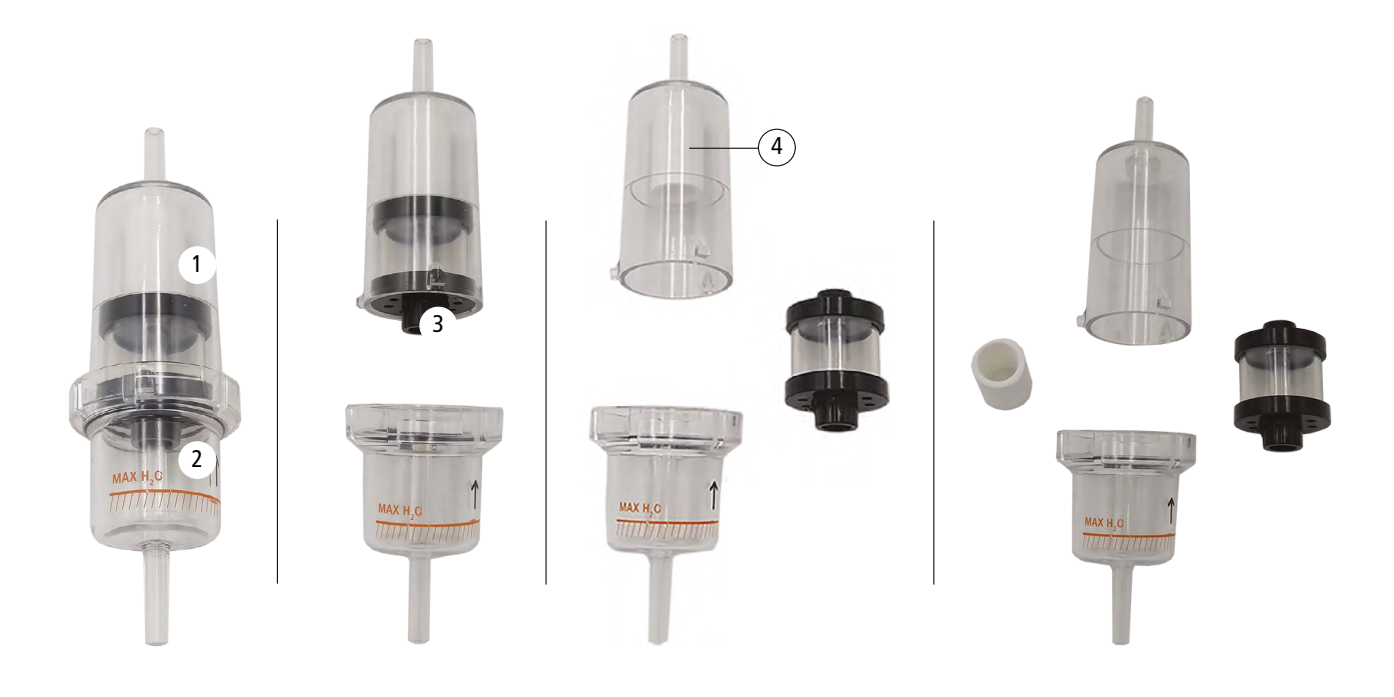

# 13. Accessoires en option

<span id="page-28-0"></span>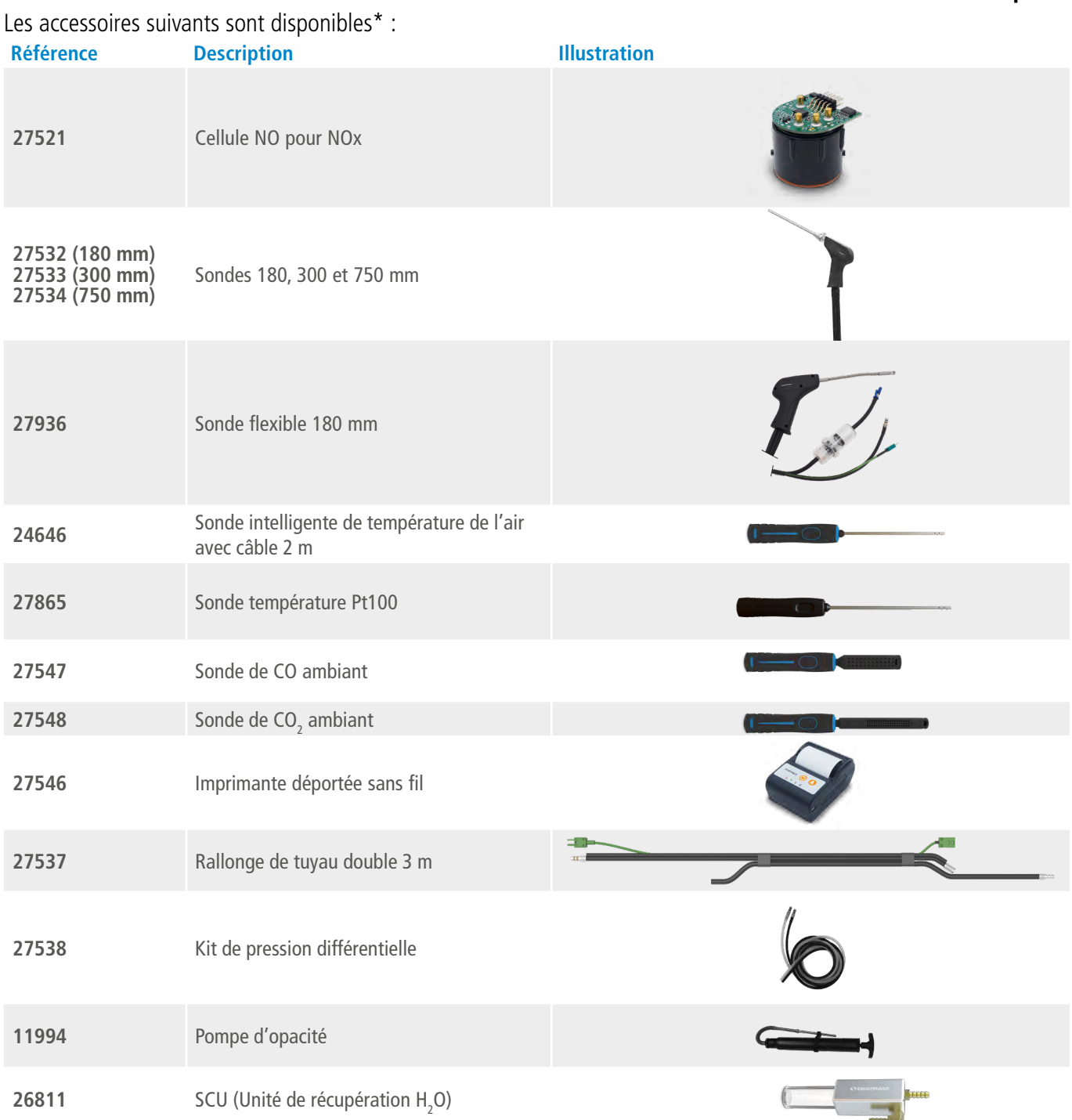

\*Voir la fiche technique des accessoires pour analyseurs Si-CA pour plus de détails.

<span id="page-29-0"></span>Les pièces de rechange suivantes sont disponibles:

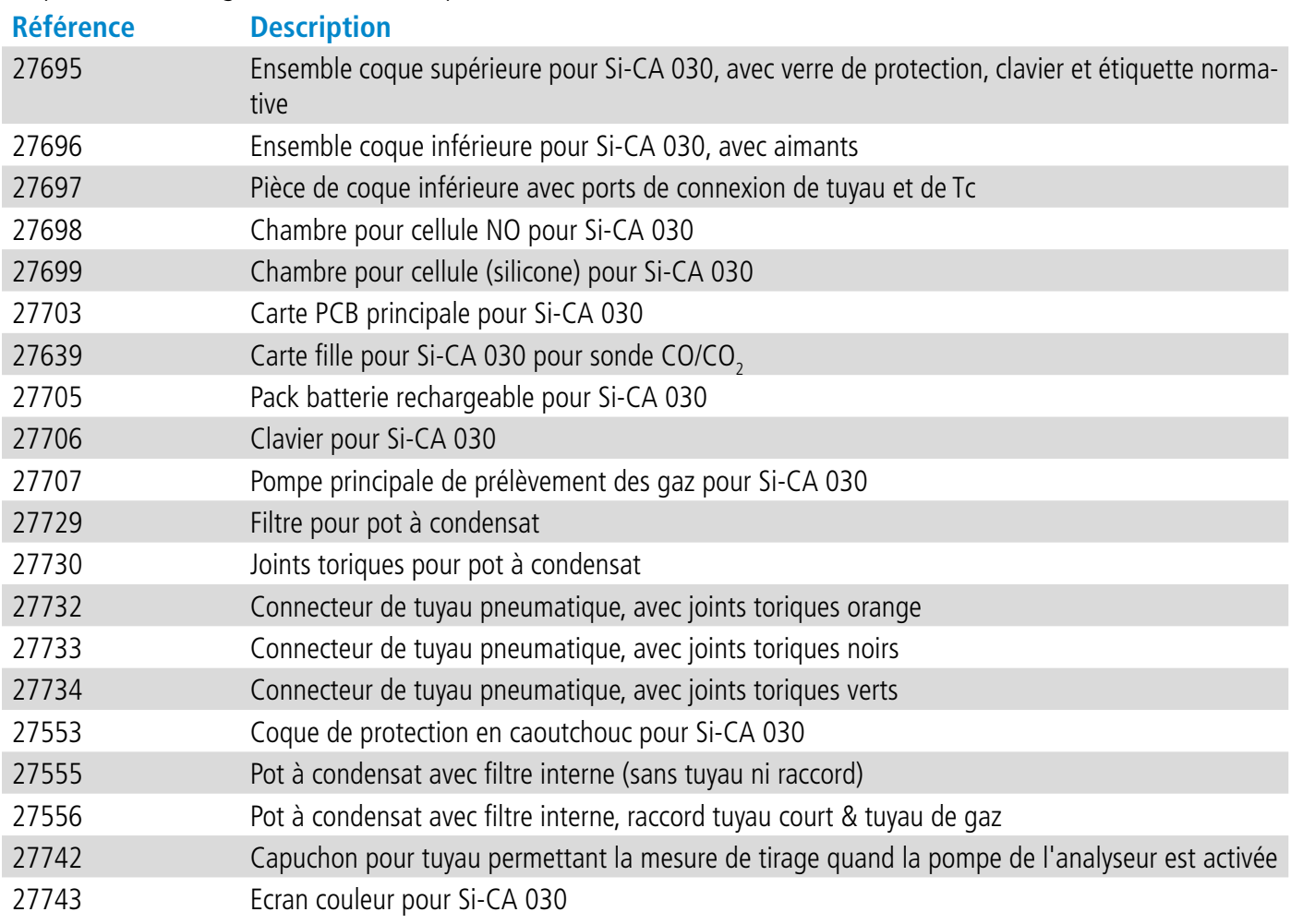

# VT - Si-CA030 - FR - 16/03/2023 - Document non contractuel - Sauermann se réserve le droit de modifier les caractéristiques de ses produits sans notifications préalables. NT – Si-CA030 – FR – 16/03/2023 – Document non contractuel – Sauermann se réserve le droit de modifier les caractéristiques de ses produits sans notifications préalables.

### **Sauermann Industrie**

ZA Bernard Moulinet 24700 Montpon France T. +33 (0)5 53 80 85 00 services@sauermanngroup.com

### **Sauermann NA**

140 Fell Court, Ste. 302 Hauppauge, New York 11788 T. (+1) 631-234-7600 F. (+1) 631-234-7605 info.usa@sauermanngroup.com

### **Sauermann GmbH**

Leibnizstraße 6 D – 74211 Leingarten T. +49 (0)7131/399990 F. +49 (0)7131/399992 info.germany@sauermanngroup.com

### **Sauermann UK**

Units 7-9, Trident Business Park Amy Johnson Way Blackpool - FY4 2RP T. +44 (0) 870 950 6378 F. +44 (0) 870 950 6379 info.uk@sauermanngroup.com

### **Sauermann Italia SA**

Via Golini 61/10 40024 Castel S.Pietro Terme (BO) T. (+39)-051-6951033 F. (+39)-051-942254 info.italy@sauermanngroup.com

### **Sauermann Ibérica**

C/Albert Einstein 33. Planta 3. P. I. Santa Margarida II-08223 Terrassa (Spain) T. +34 931 016 975 info.spain@sauermanngroup.com

### **Sauermann Australia**

1/36 Campbell Avenue, Cromer, 2099, NSW, Sydney T. (+612) 8880 4631

ATTENTION! Des dommages matériels peuvent survenir, appliquez les mesures de précautions indiquées.

Une fois retourné, le recyclage des différents éléments composants l'appareil sera assuré dans le respect de  $\overleftrightarrow{\mathbb{X}}$ l'environnement et en accord avec les directives de DEEE.